Legende :<br>AKB

- **AKB** : Hoe boek je de aan de cliënt door te rekenen kost **in het aktekostenblad** (AKB) (Verkoop-kant)
- **BET** : Hoe boek je **de betaling** (BET) van deze kost aan de leverancier of externe administratie (Aankoop-kant)<br>**W.K.** Sebruik de knop "Werkelijke kost"
- **W.K.** : Gebruik de **knop** "**Werkelijke kost**"
- **Volle bedrag** : Op sommige kosten (zoals registratierechten) is geen BTW van toepassing. Om geen verwarring te stichten, spreken we hier van het "volle bedrag".
- $[{^1}]$ ,  $[{^2}]$ , ...: verwijzingen naar extra toelichting achteraan dit document

Best gebruik maken van de tolerantie, en **momenteel geen aankoopfacturen** boeken. **De aankoopfactuur boeken is VERPLICHT wanneer de factuur op naam van de notaris staat.**

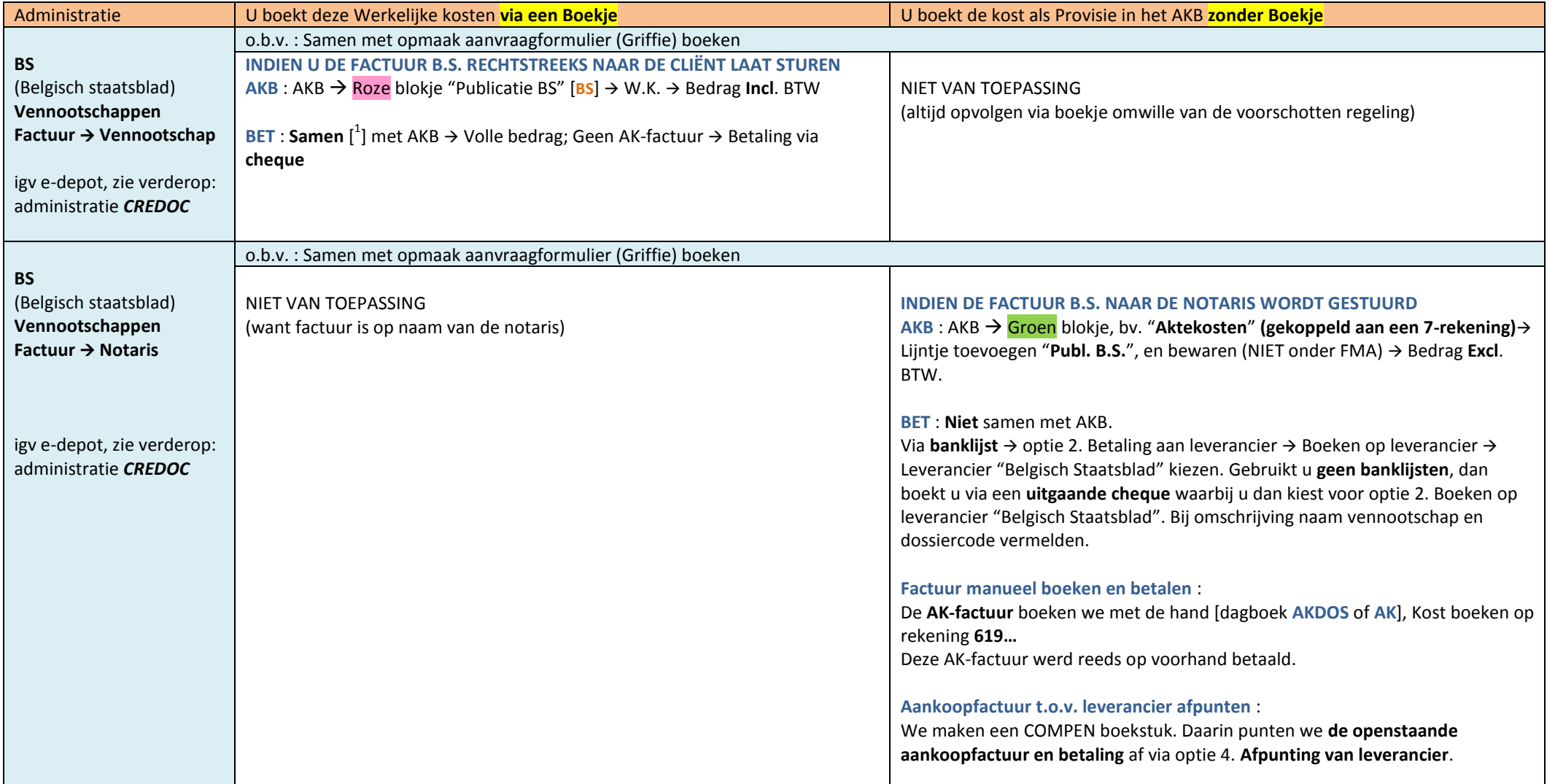

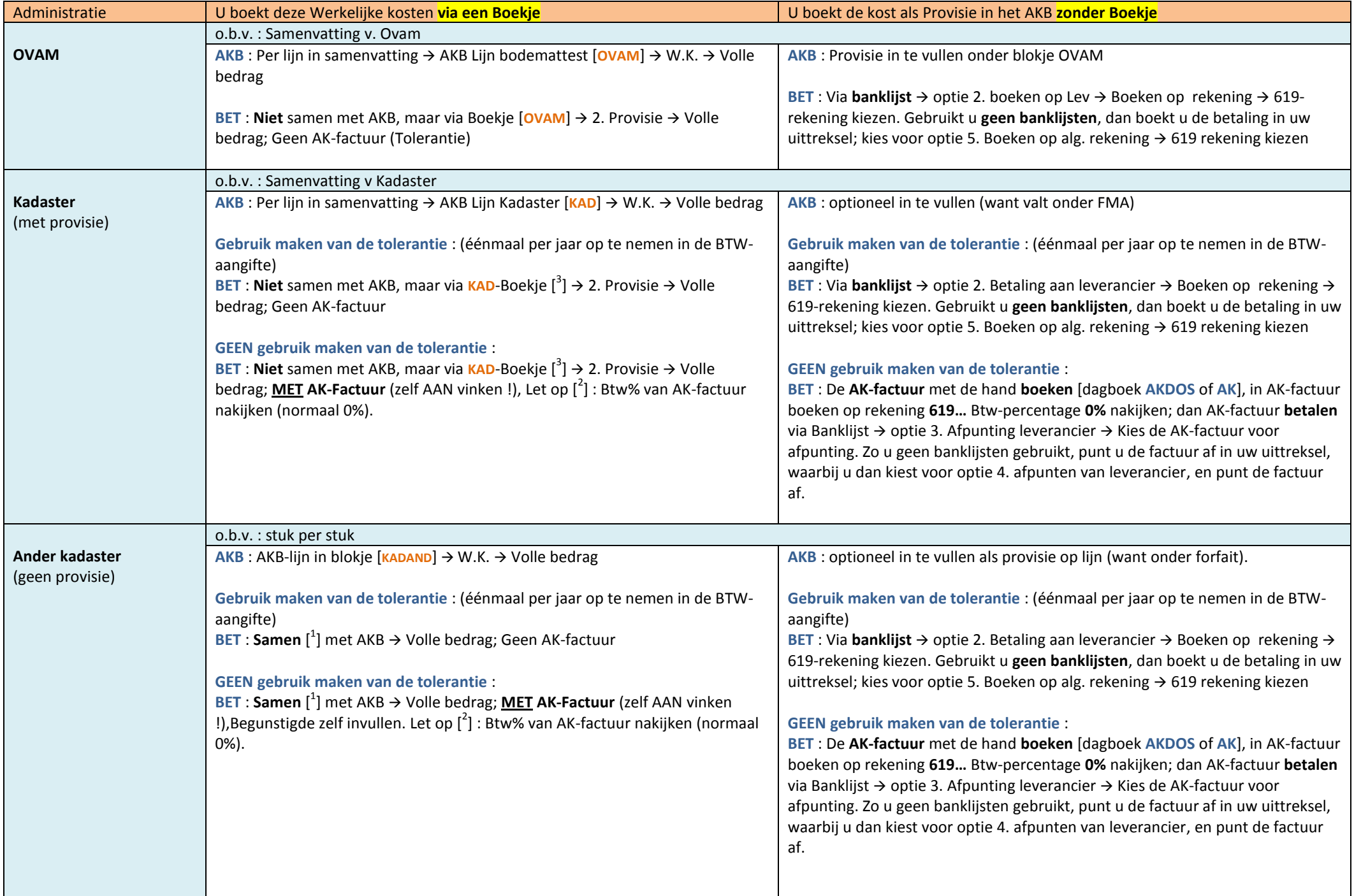

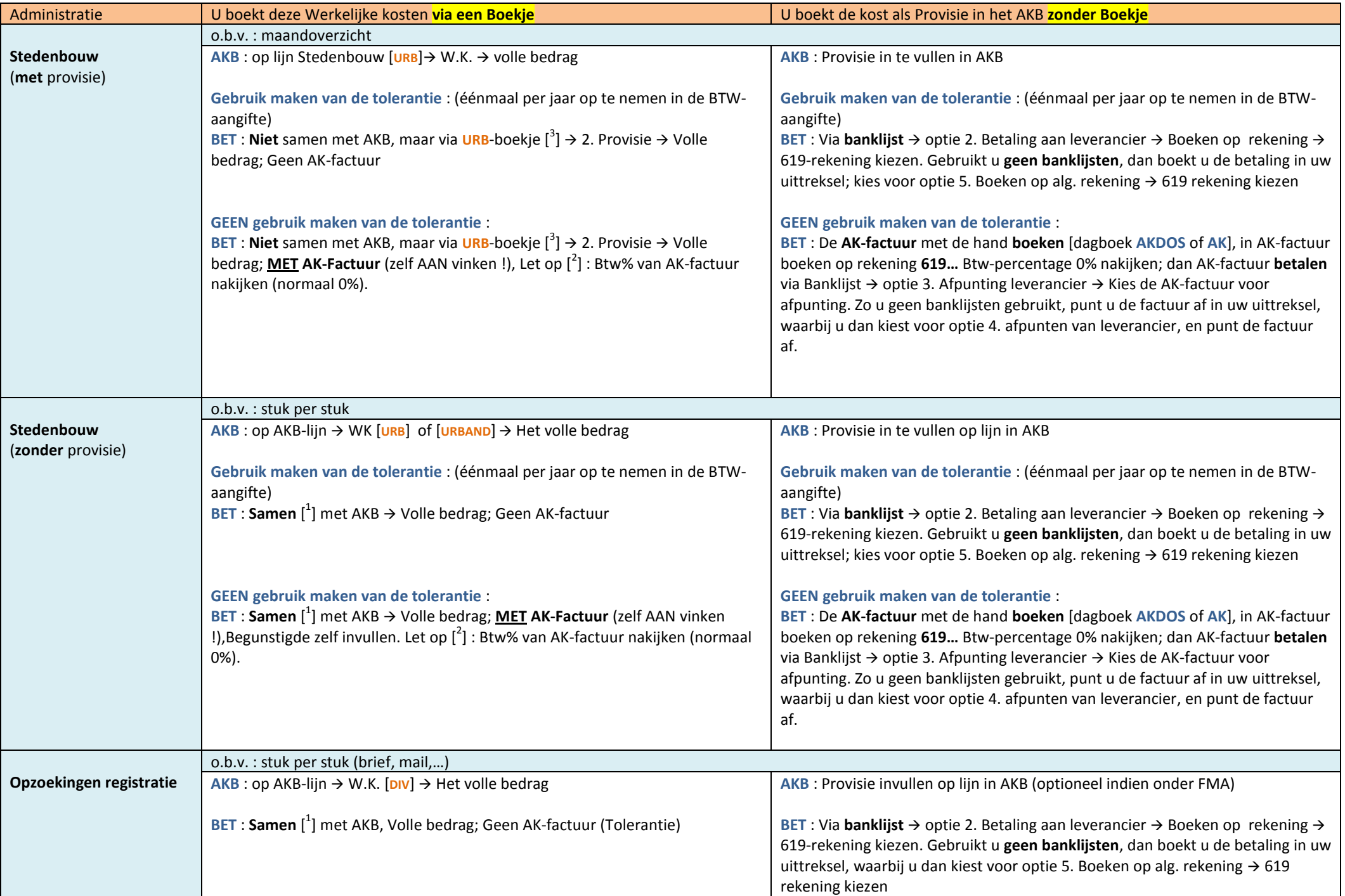

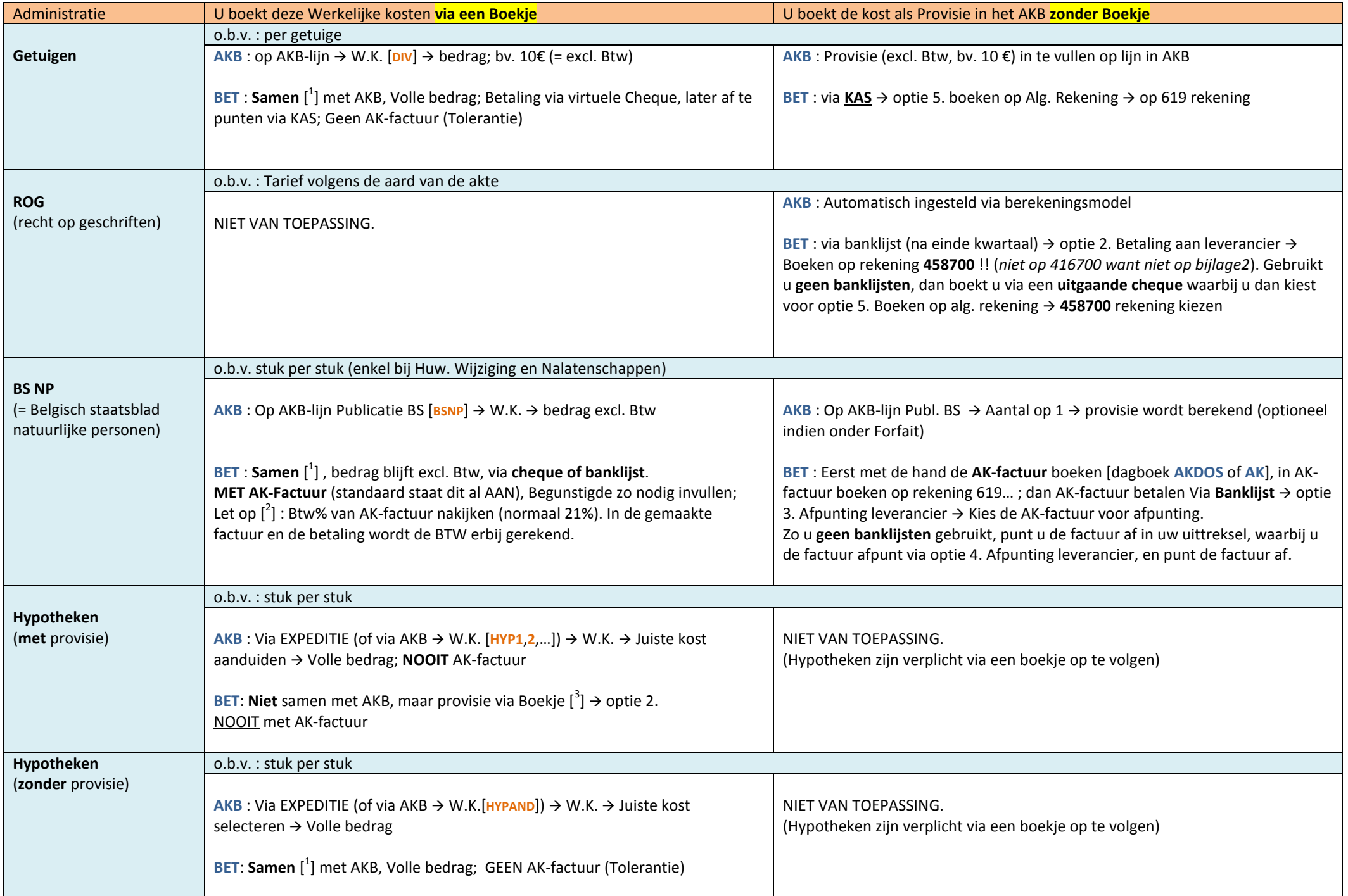

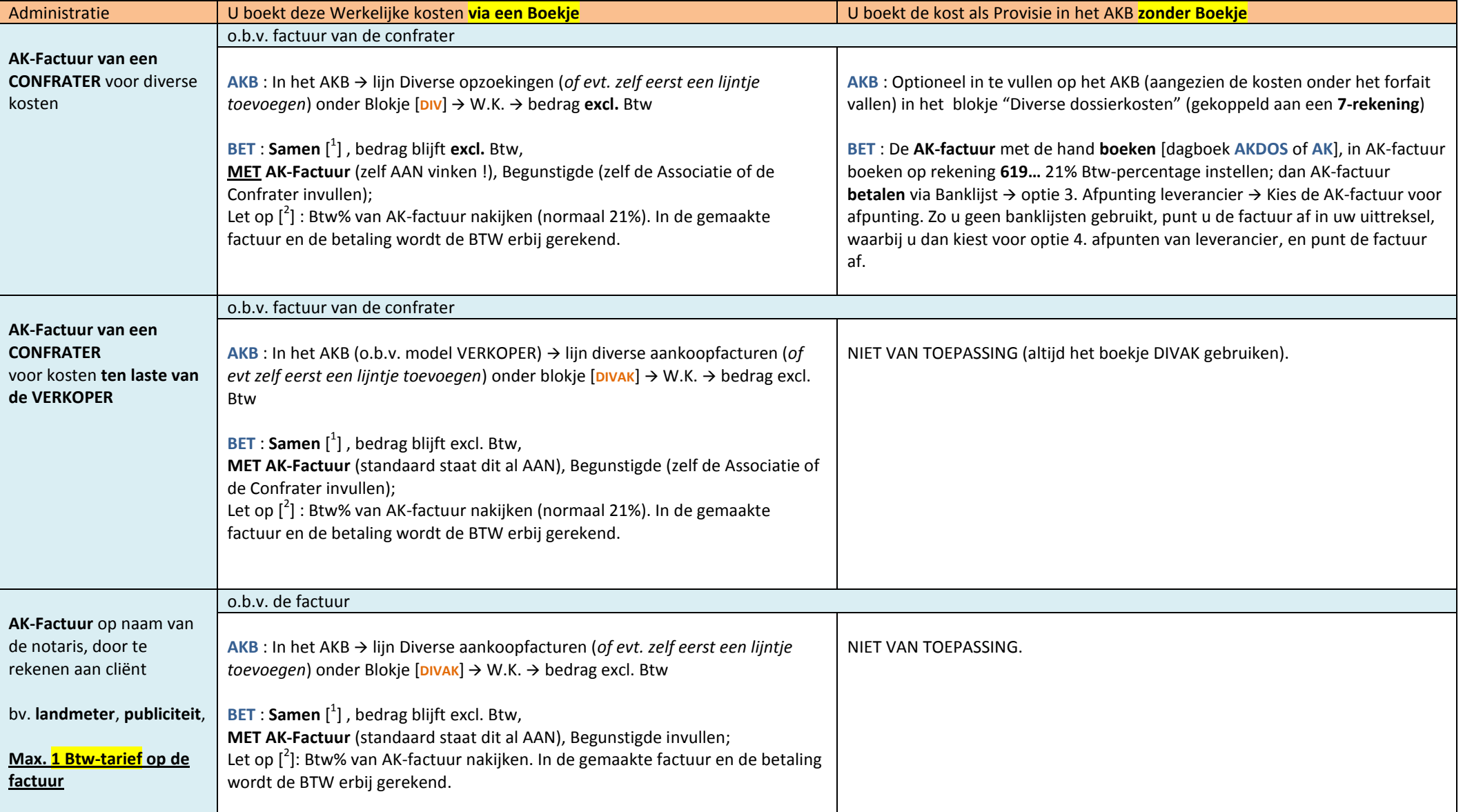

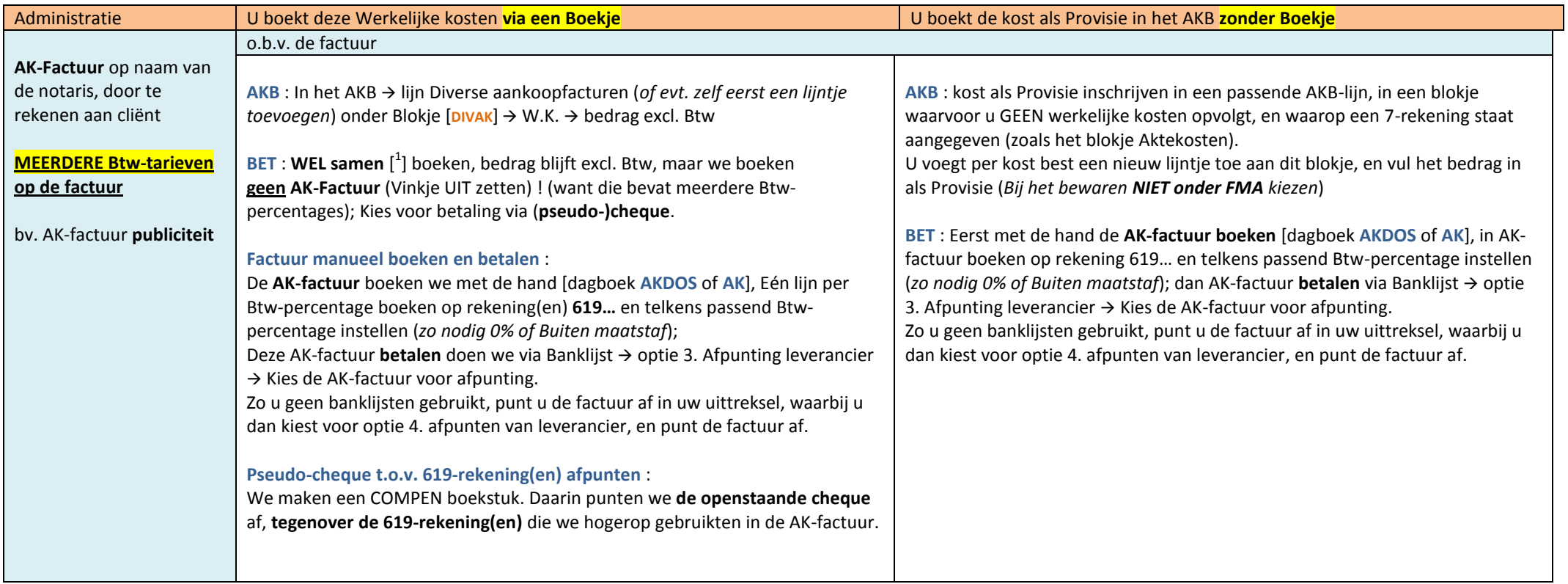

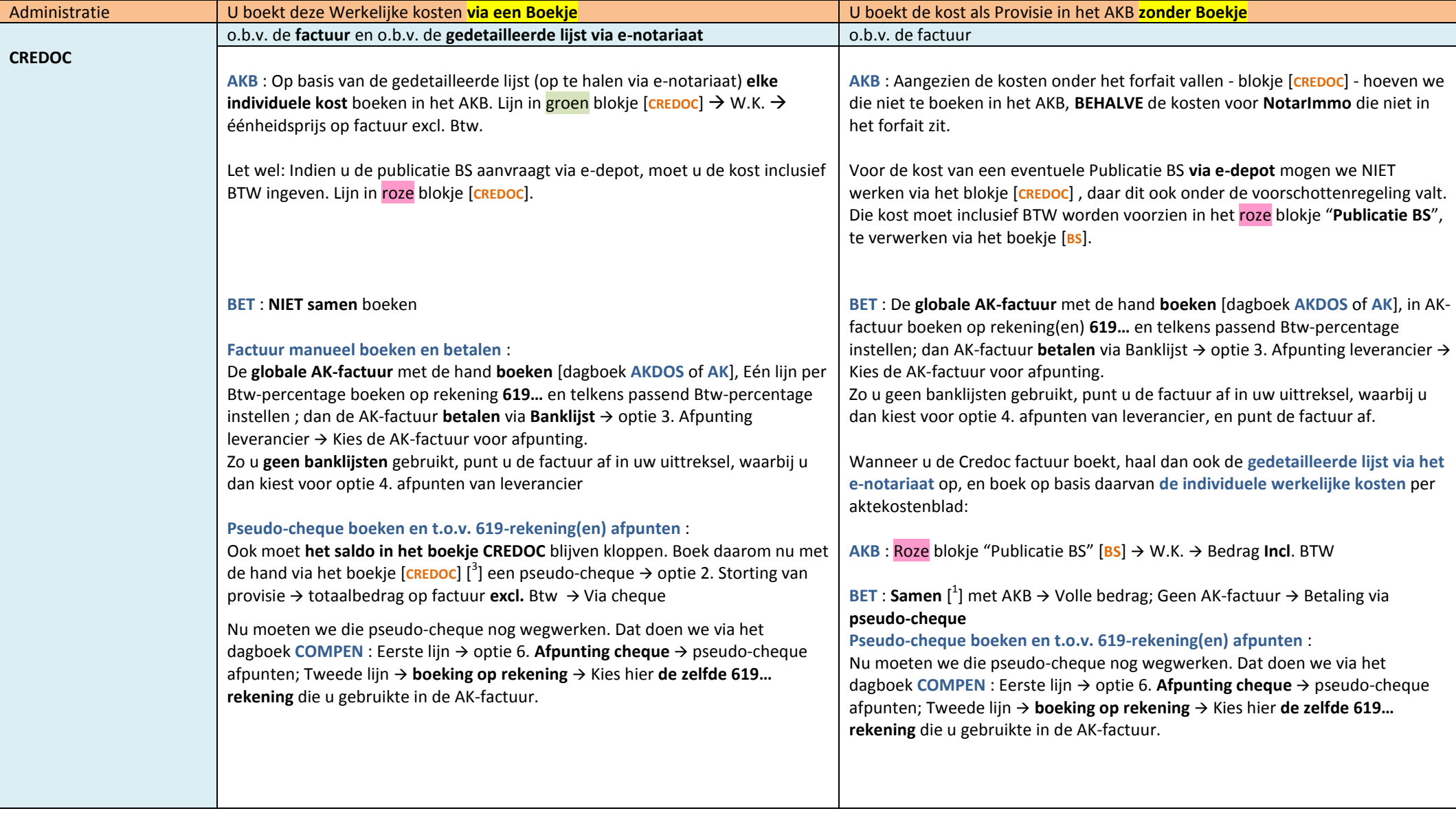

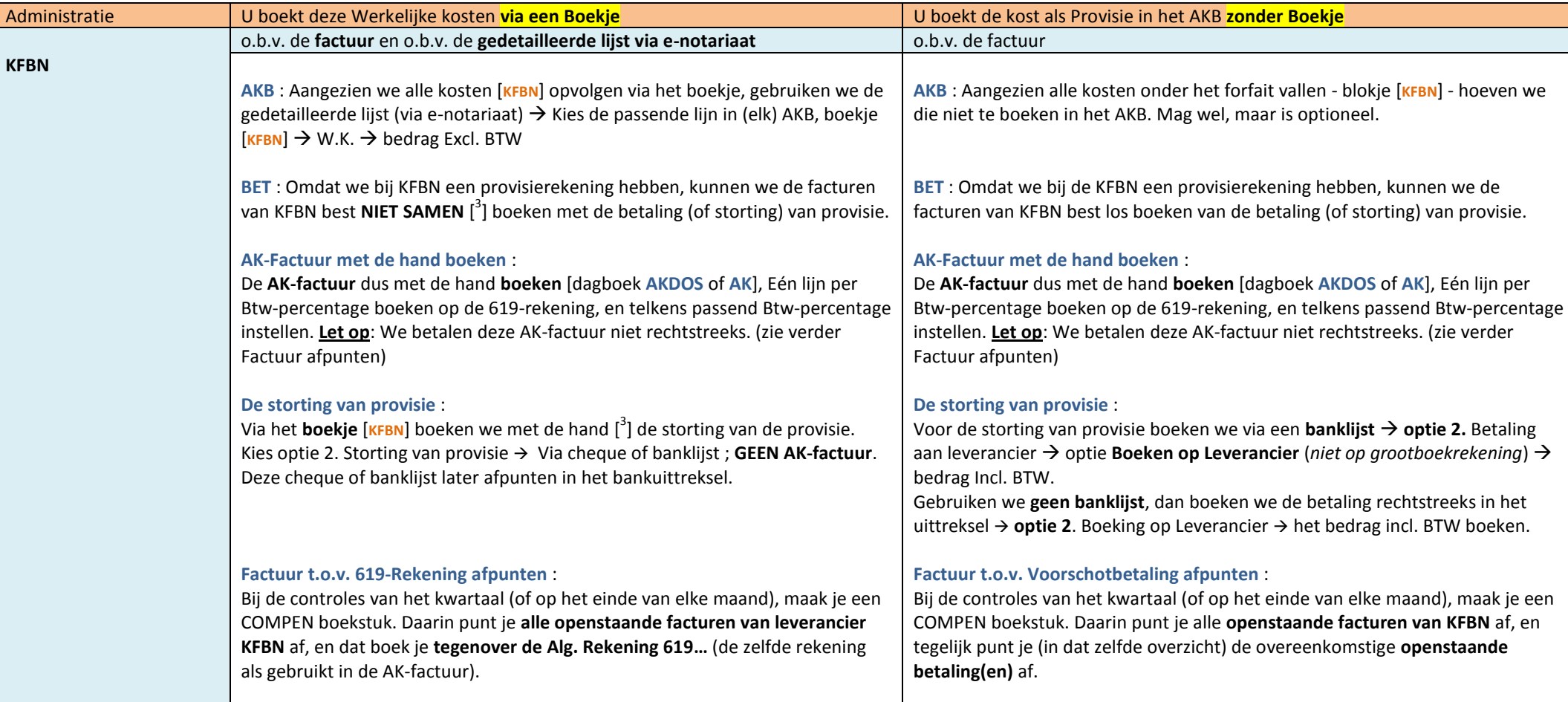

 $[$ 

] **Samen** : Betekent dat u bij ingave van de werkelijke kost de betaling **samen** verwerkt met de verrekening in het AKB. U kiest "samen" via het vinkje onderaan het venster waarin u de werkelijke kost boekt **▽** Betaling ook boeken

 $[$ <sup>2</sup> ] **Btw%** : Bij het maken van een automatische aankoopfactuur kan u 1 Btw-percentage instellen. Kijk na of het voorgestelde percentage overeenstemt met dat op de factuur. Zo niet, pas het eerst aan.

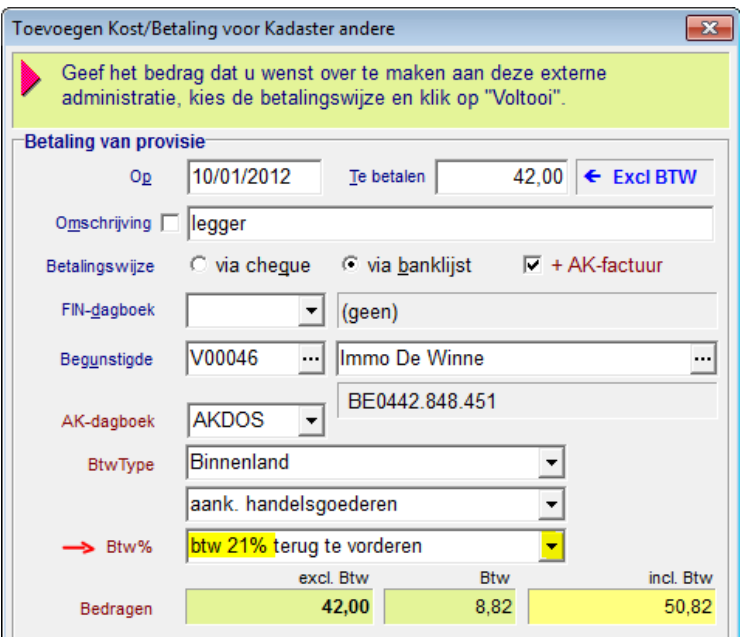

[<sup>3</sup>] Niet samen : Wanneer we bij een administratie een lopende rekening hebben, of de aankoopfactuur die we willen boeken bevat kosten voor verschillende dossiers en akten, dan boeken we de betaling **niet samen met de verrekening** naar de aktekostenbladen. De betaling (of storting van provisie) wordt dan rechtstreeks in het betreffende boekje geboekt. Open het boekje via menu Financieel → Betalingen aan externe administraties, kies het boekje, en voeg toe (F7). Kies nu **optie 2**. Storting van provisie…

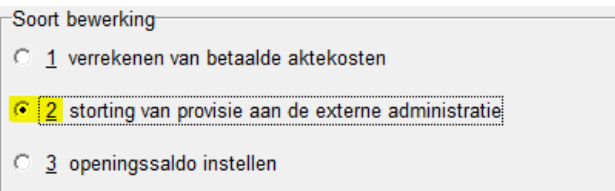